# Alachua County Public Schools Skyward SBAA Internal Accounts Manual

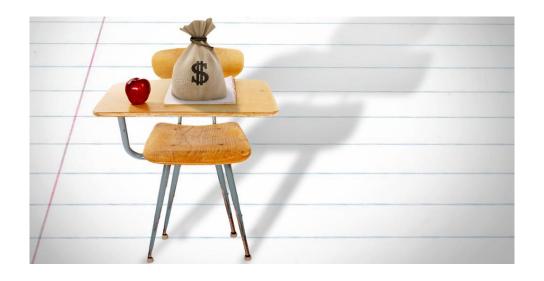

Updated September 25, 2023

## **Table of Contents**

|   | Cash Receipts - Deposits                    | 3    |  |
|---|---------------------------------------------|------|--|
|   | Purchase Orders                             | 5    |  |
|   | How to Close a Purchase Order               | 9    |  |
|   | Check Request – PNT Entry & Printing Checks | .12  |  |
|   | How to Void Checks                          | 15   |  |
|   | How to Void/Re-issue Checks                 | 20   |  |
|   | Enter NSF Checks                            | .26  |  |
|   | Re-Deposit NSF Checks                       | .29  |  |
|   | Posting Investment Interest (CD/Savings)    | 31   |  |
|   | Posting Bank Charges and NSF Fees           | 33   |  |
|   | Posting Bank Interest                       | 36   |  |
|   | Posting Transfers                           | 38   |  |
|   | Dormant Accounts                            | 41   |  |
|   | Reports                                     |      |  |
|   | Single Account History                      | 42   |  |
|   | Checking NSF Account                        | 46   |  |
|   | Vendor/Payer Report                         | . 47 |  |
| ſ | Monthly Reports                             |      |  |
|   | Account Activity Report                     | 49   |  |
|   | Journal Entries – Transfers & Adjustments   | 51   |  |
|   | Check Reconciliation                        | 52   |  |
|   | Steps for Monthly Reports                   | . 55 |  |
|   | Bank Reconciliation                         | 56   |  |
|   | Account Ledger Report                       | 62   |  |
|   | Journal Entry Report                        | 63   |  |
|   | Cash Receipt Report                         | 65   |  |
|   | Check Request Report                        | 66   |  |
|   |                                             |      |  |

# **CASH RECEIPTS - Deposits**

## There is no VOID CASH RECEIPT

Please make sure your receipt is correct before posting!!!

If you need to reverse a receipt call Internal Auditing.

#### **SBAA**

**Cash Receipts** 

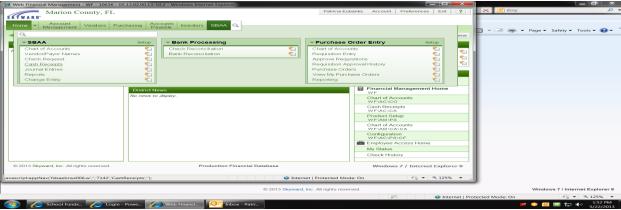

#### Click on ADD

Fill in the **PAYOR** (School's Name)

Enter Description (Misc. Monies Collected Forms)

Tab to Detail Receipt Line Entry

Enter your description (what are you collecting for) please use a good description Payment Type (should always be **CASH**)

Tab to Account (you can enter **L** for liability account and a dropdown box will appear click on the first account and then you can change the program number to the right account)

Tab over to **CREDIT** column (if you use TAB it will go right there) and enter amount. Enter all your monies collected forms.

#### DO NOT USE DEBIT COLUMN

#### Click on ASSIGN RECEIPT NUMBER AND PRINT

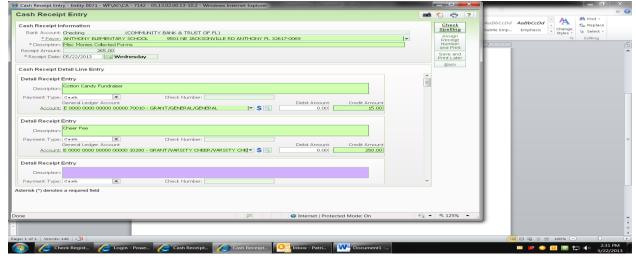

# Verify your information!!!

#### Click on PROCESS RECEIPT AND PRINT

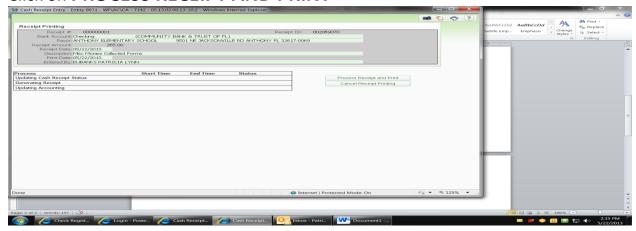

#### Click **DISPLAY CASH RECEIPT**

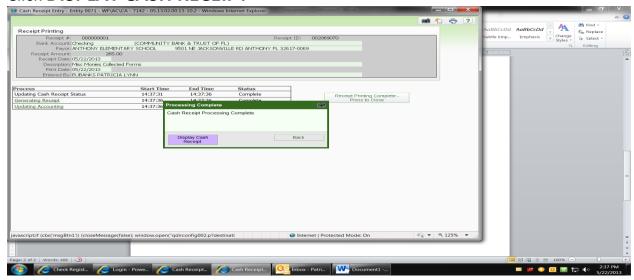

#### **PRINT YOUR RECEIPT**

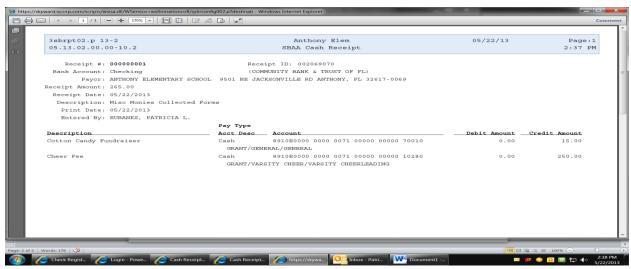

# **PURCHASE ORDERS**

(If you are paying an individual for services you need to have two detail line, one for services, and one for goods.)

#### **SBAA**

**Requisition Entry** 

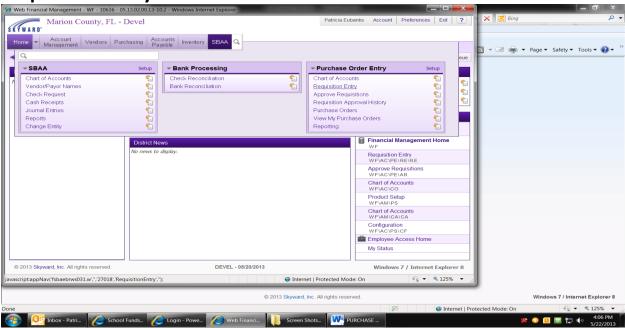

#### Click ADD

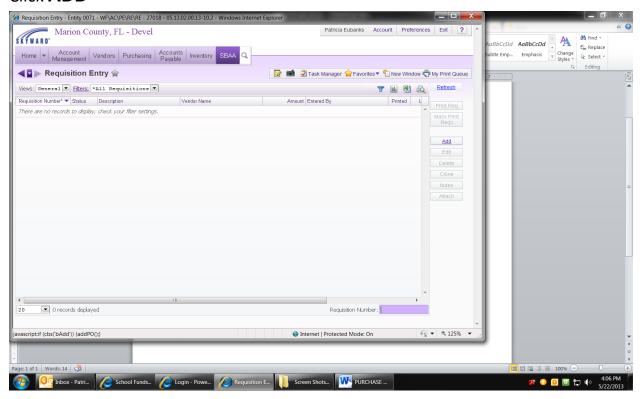

Enter **DESCRIPTION** (short description)

Enter **VENDOR** (then select from drop down) or

Click <u>Vendor</u> and a screen will appear then find and select your Vendor and click Select (this will take you back to main screen)

Enter **SHIP TO** (school name)

Tab to **REQUISITION DETAIL LINE ENTRY** 

Enter your **DESCRIPTION** (what you are buying)

**Enter QUANTITY** 

**Enter UNIT COST** 

Tab to  $\underline{\text{Account}}$  (you can enter L for liability account and a dropdown box will appear click on the first account and then you can change the program number to the right account).

You can click **MORE** if you are using more than one account to purchase items If you are ordering more items go to the next DETAIL ENTRY section

When you are finished click on SUBMIT FOR APPROVAL

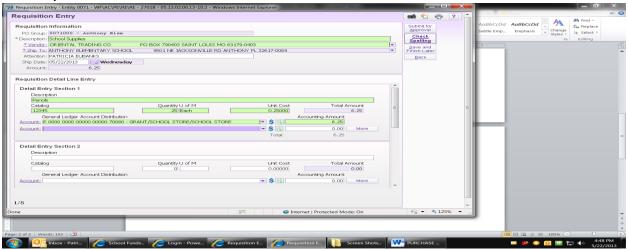

To check and see if your Requisitions have been approved Select

## **VIEW MY Purchase Orders**

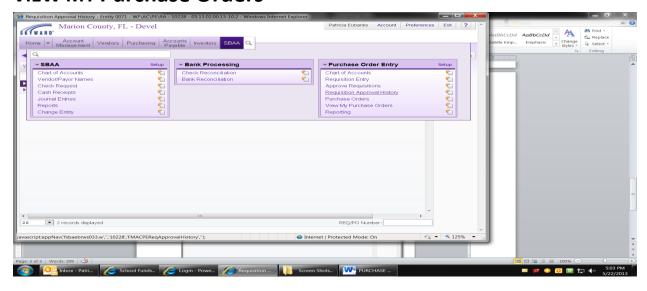

# Highlight the **PURCHASE ORDER** you would like to **PRINT** Select **PRINT PO**

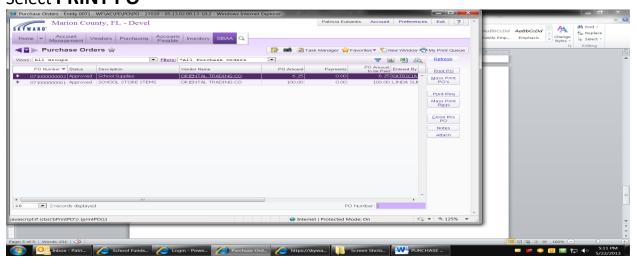

#### Select VIEW REPORT

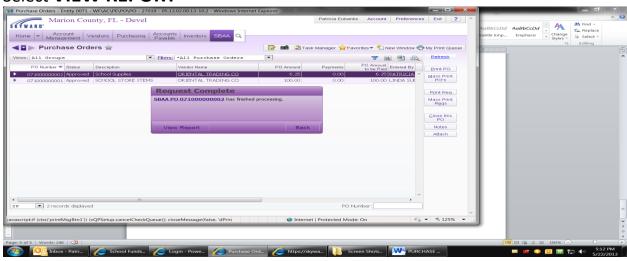

#### **PRINT PURCHASE ORDER**

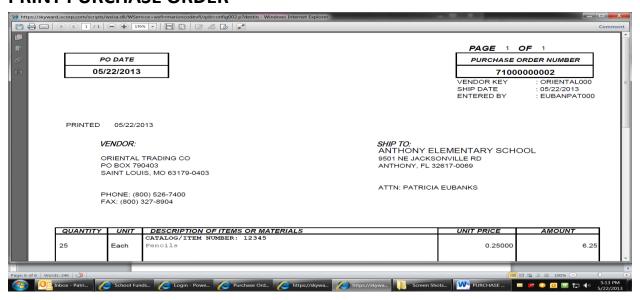

#### **HOW TO CLOSE A PURCHASE ORDER**

SBAA
Purchase Orders
Select the Purchase Order to close

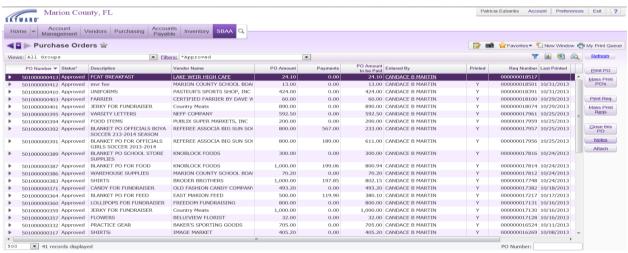

#### Click: Add

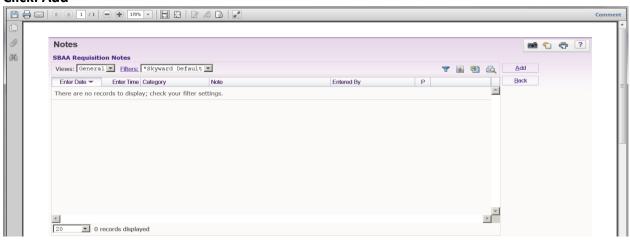

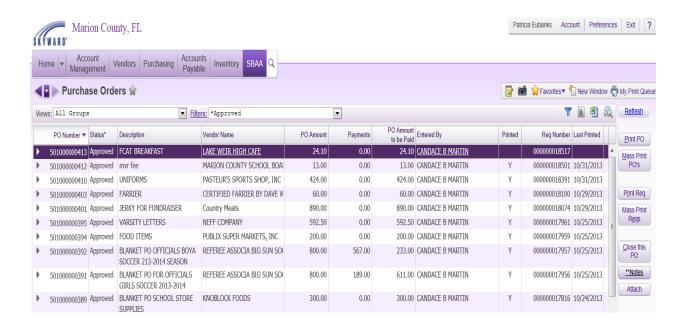

## Now you are ready to CLOSE your Purchase Order

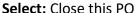

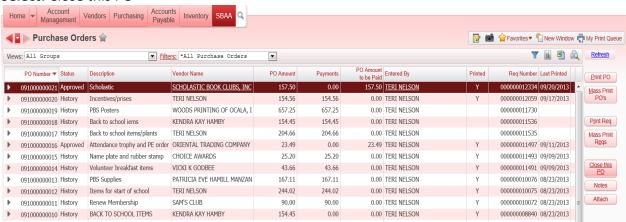

Click: YES

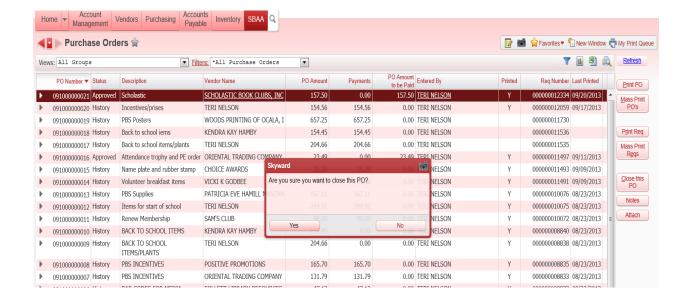

#### The status will change to HISTORY after the Purchase Order is closed.

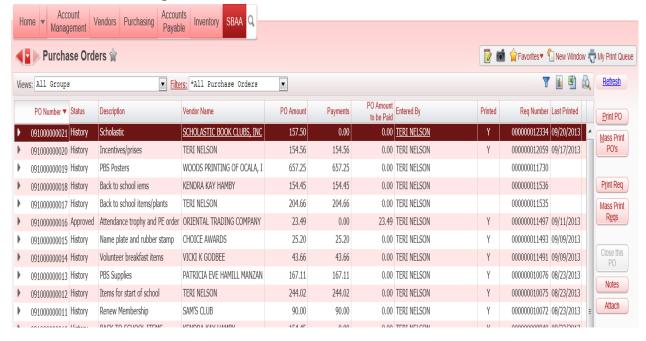

# CHECK REQUESTS – PNT Entry & Writing Checks

#### **SBAA**

**Check Request** 

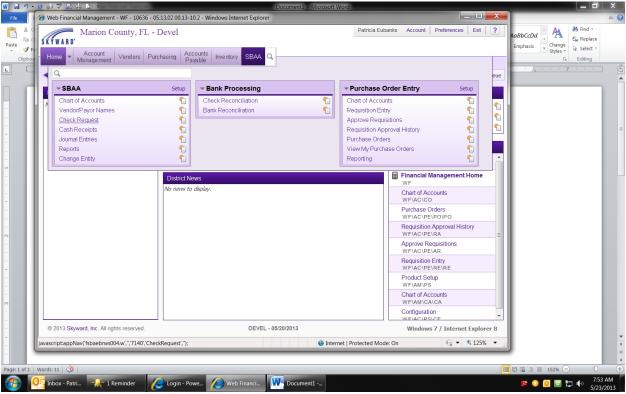

Click on Generate From PO

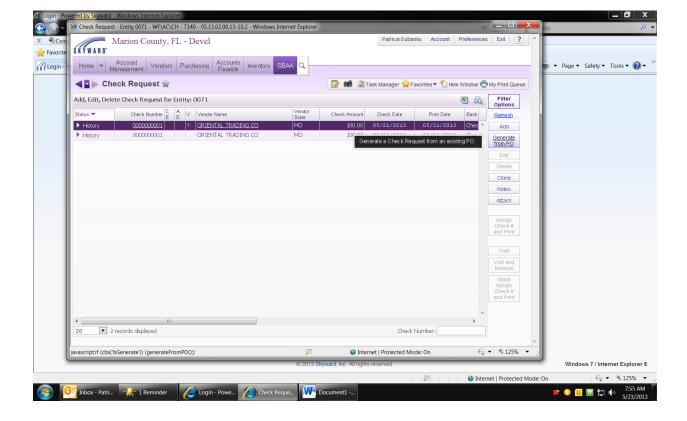

Select which **PURCHASE ORDER** you are paying (your PO will be highlighted) Click **SELECT** 

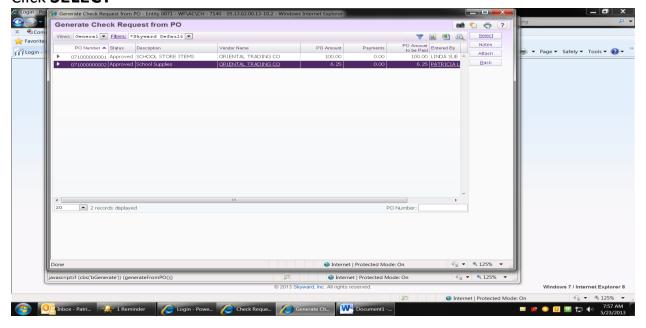

If the information is correct

Check the box **CLOSE THE PO** if you are finished with the purchase order and if you are not finished with the PO then you don't need to check the box

Click on ASSIGN CHECK NUMBER AND PRINT

# (If you are paying an individual for services you must check the 1099 box)

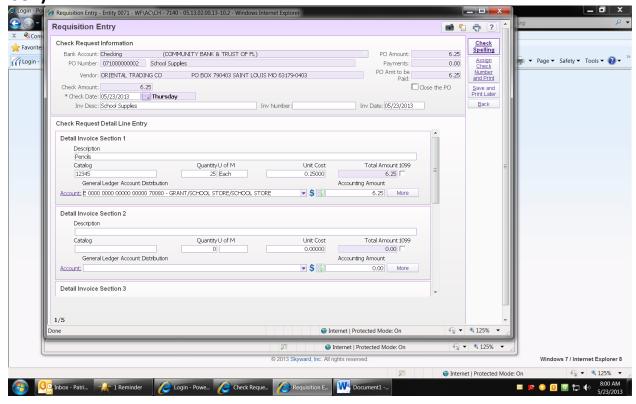

#### Click on PROCESS CHECK AND PRINT

Please make sure your **CHECK NUMBER, DATE, AMOUNT, AND VENDOR IS CORRECT BEFORE GOING TO THE NEXT STEP.** 

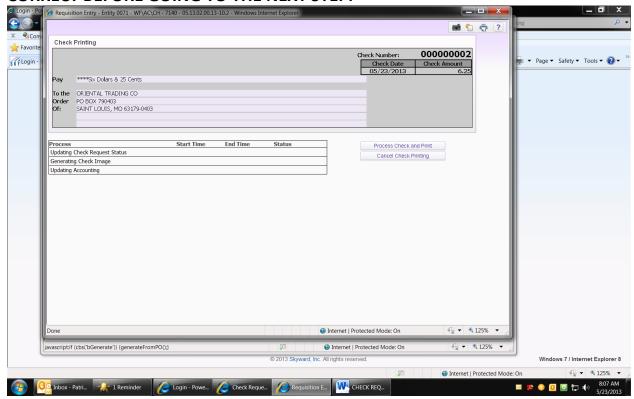

# HOW TO VOID CHECKS/ ADDING NOTES ON VOID CHECKS

SBAA

**Check Request** 

Select the check to Void

Select: Notes

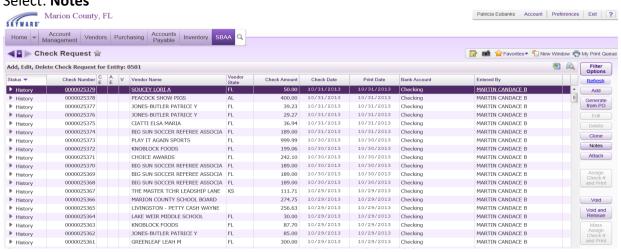

#### Click: Add

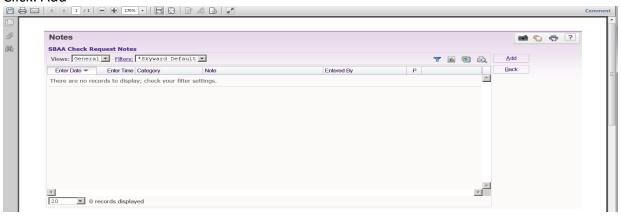

Select: Note Category

Add \*Note (reason for voiding)

Select: SAVE

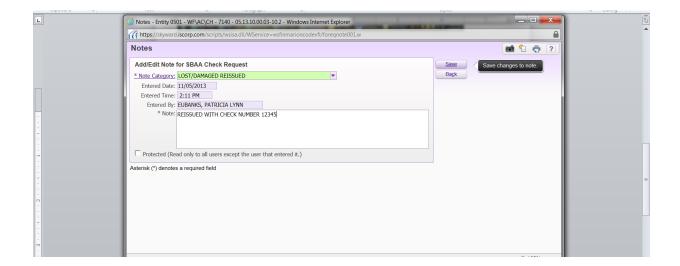

#### You will see \*\*by the Notes button

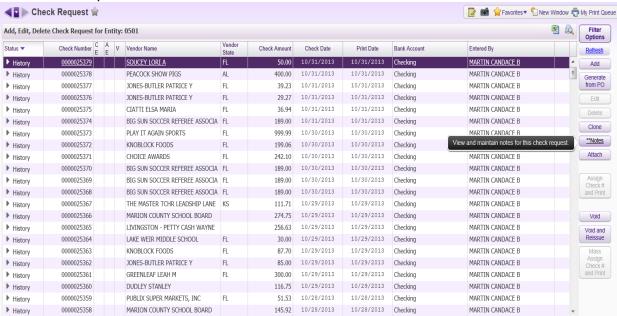

Now you are ready to VOID your check

Select: VOID

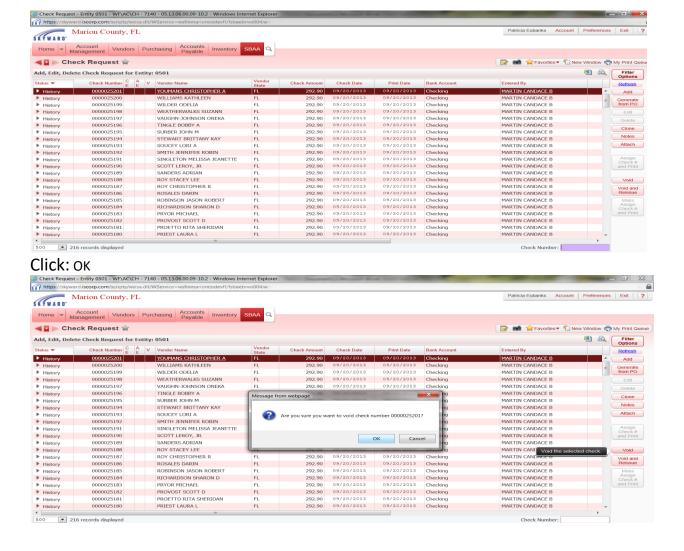

#### Select: Process Check and Print

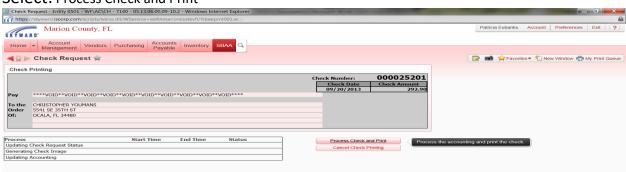

Click: Display Check

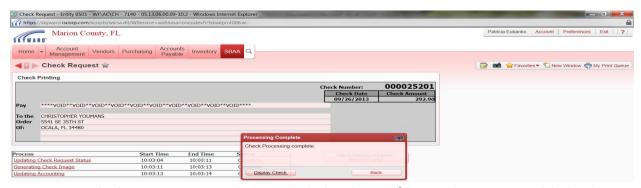

Print: Attach this printout to the voided check and file with your monthly bank statement. Please make sure you have removed the signature lines and write void on the check

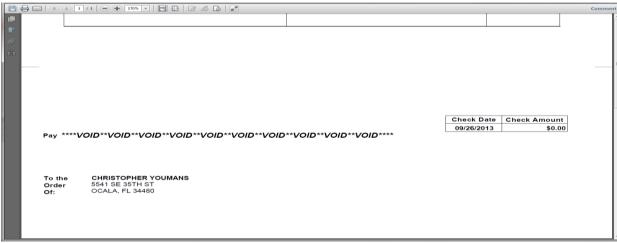

#### Click: Press to Close

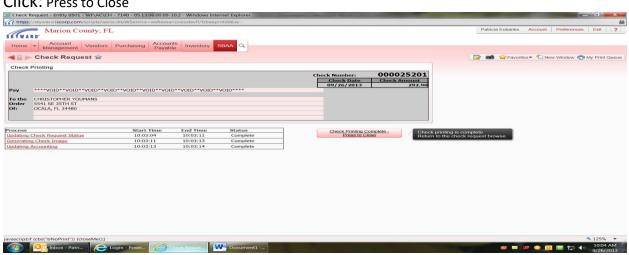

#### You will see a **Y** under the **V** column

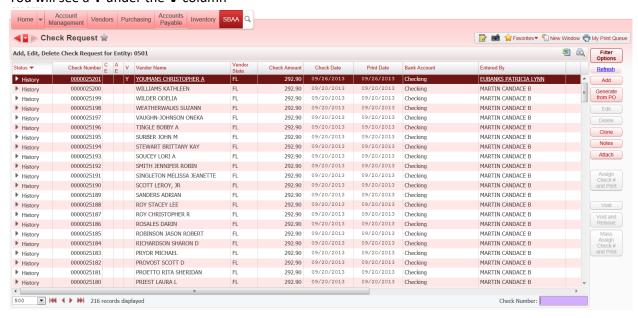

# HOW TO VOID AND REISSUE CHECKS/ ADDING NOTES ON VOID CHECKS

#### **SBAA**

**Check Request** 

Select the check to Void and Reissue

Select: Notes

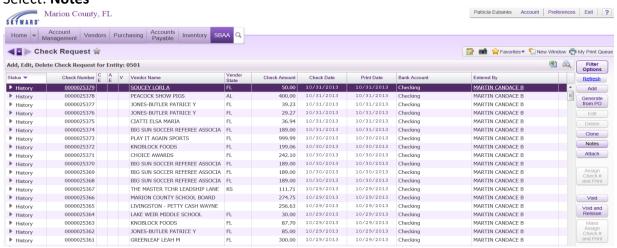

#### Click: Add

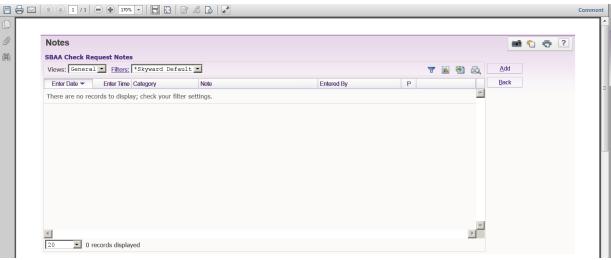

Select: Note Category

Add \*Note (reason for voiding and new check number)

Select: SAVE

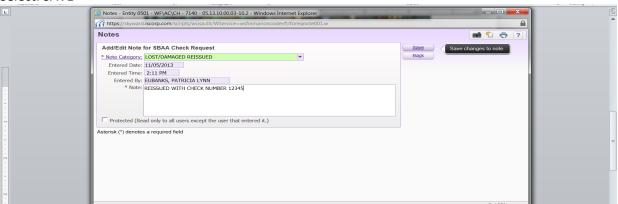

You will see \*\*by the Notes button

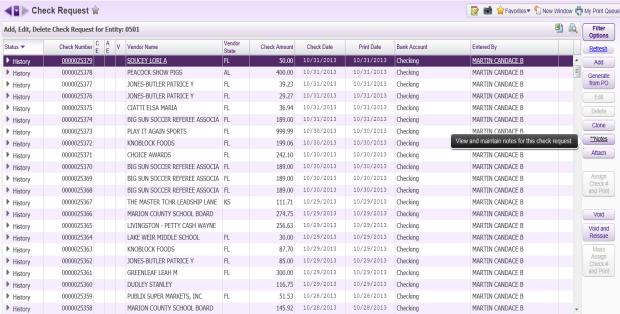

## Now you are ready to VOID and REISSUE your check

#### Select: VOID and REISSUE

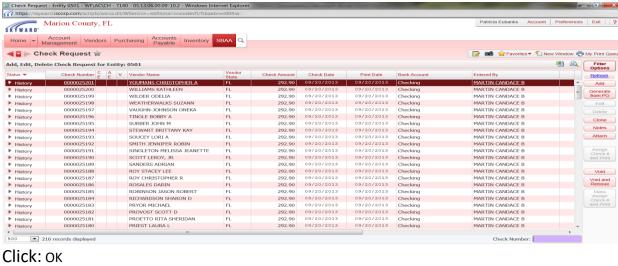

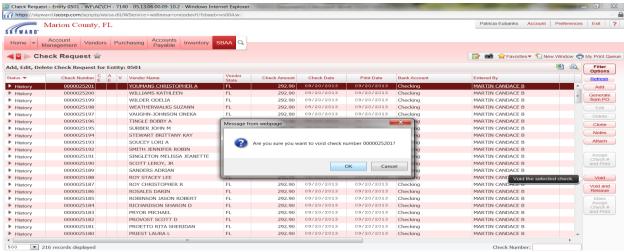

#### Select: Process Check and Print

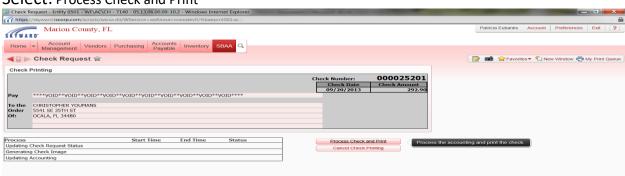

#### Click: Display Check

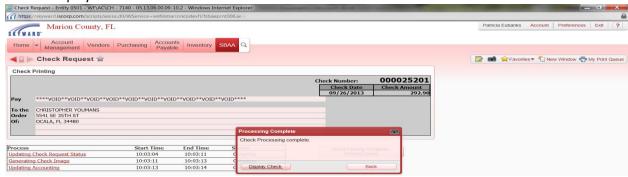

**Print:** Attach this printout to the voided check and file with your monthly bank statement. Please make sure you have removed the signature lines and write void on the check

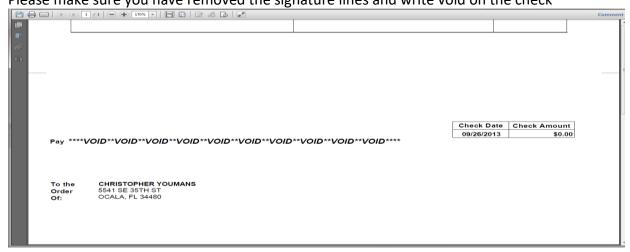

#### Click: Press to Close

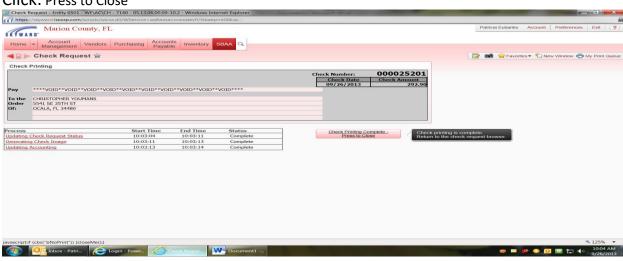

#### Select SBAA

#### Select Check Request

You will see a old Y under the old V column for the check you voided and you will see a check as old BATCH

Select the Batch check and click: Assign Check # and Print

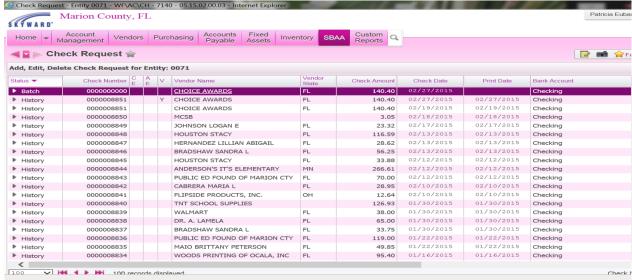

#### **CLICK: Process Check and Print**

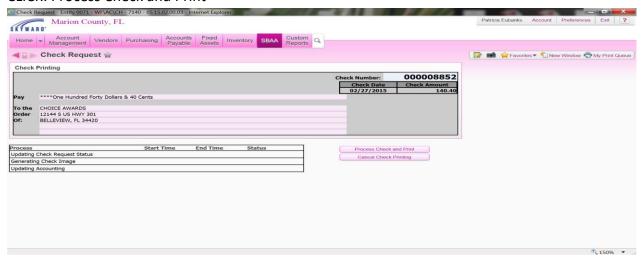

#### **CLICK: Display Check**

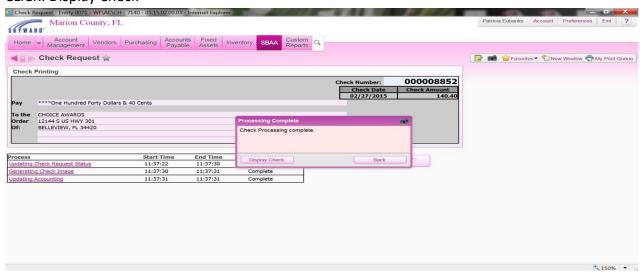

#### **Print Check**

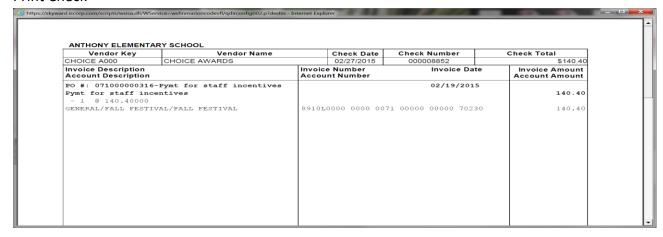

#### CLICK: Check Printing Complete Press to Close

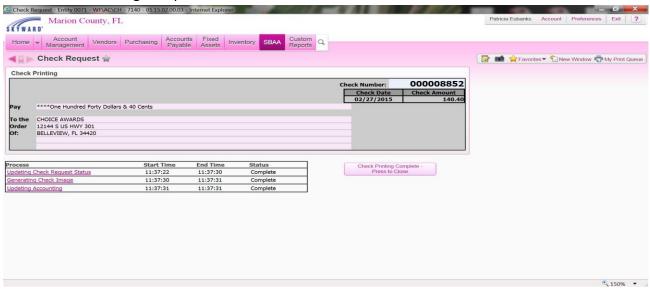

- 1. Write void/reissue and the new check number on your purchase order.
- 2. Make copy of purchase order and file the copy back in the old spot.
- 3. Staple the new check stub, copy of the stale dated check letter, copy of the voided check voucher and any other back-up documentation for issuing the new check and file the purchase order packet with your current checks in numerical order.

# **ENTER NSF CHECKS**

(POSTING DATE SHOULD BE THE DATE ON BANK STATEMENT)

#### SBAA

#### Select Journal Entries

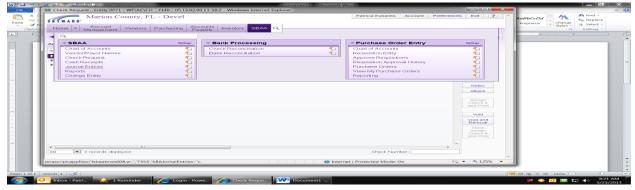

#### Click ADD

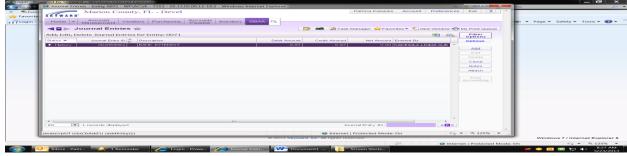

Enter Description - ENTER NSF (NAME OF PERSON)

Tab to **DETAIL JOURNAL ENTRY** 

Re-Enter Description – ENTER NSF (NAME OF PERSON)

Enter Account (A 0140 NSF Checks)

Tab to **DEBIT AMOUNT** and enter the amount

Tab to second **DETAIL JOURNAL ENTRY** line

Re-Enter Description – ENTER NSF (NAME OF PERSON)

Enter Account (A 0100 Checking)

Tab to **CREDIT AMOUNT** and enter the amount

\*\*NET AMOUNT SHOULD BE 0.00\*\*

#### Select: **SAVE AND POST ACCOUNTING**

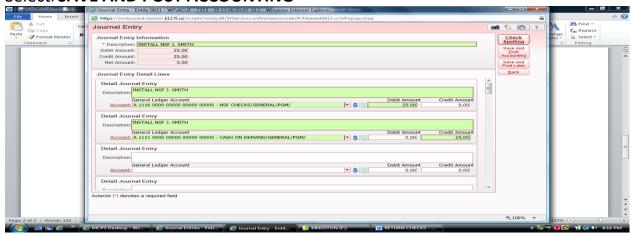

#### Select PROCESS JOURNAL ENTRY

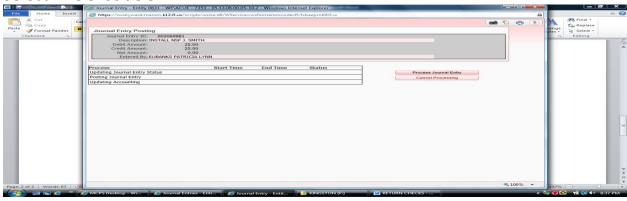

#### Select **DISPLAY REPORT**

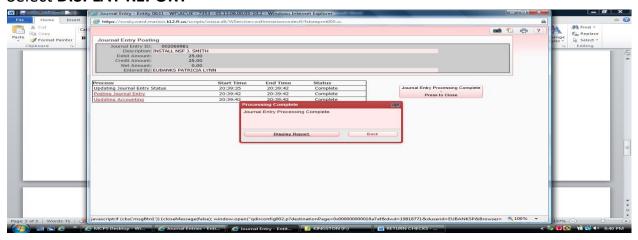

#### **PRINT**

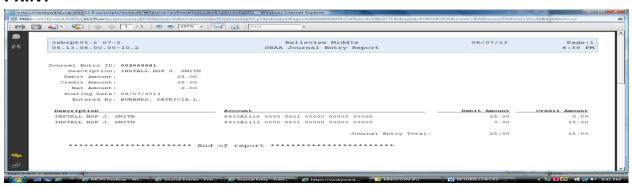

#### Select PRESS TO CLOSE

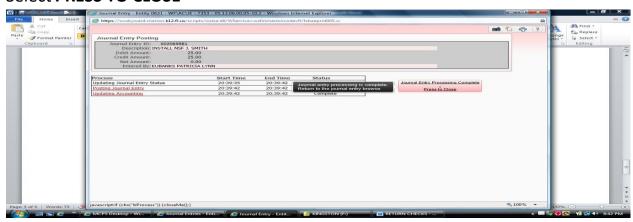

# **RE-DEPOSIT NSF CHECKS**

#### **SBAA**

#### Select Journal Entries

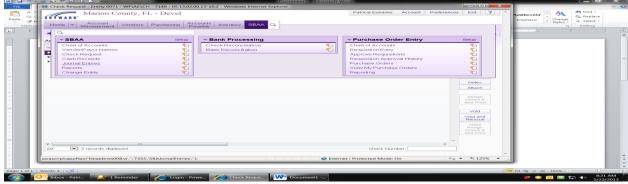

#### Click ADD

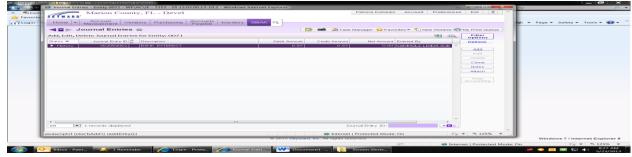

Enter Description – REDEPOSIT NSF (NAME OF PERSON)

Tab to **DETAIL JOURNAL ENTRY** 

Re-Enter **Description – REDEP. NSF (NAME OF PERSON)** 

Enter Account (A 0100 Checking)

Tab to **DEBIT AMOUNT** and enter the amount

Tab to second **DETAIL JOURNAL ENTRY** line

Re-Enter Description - REDEP. NSF (NAME OF PERSON)

Enter Account (A 0140 NSF CHECKS)

Tab to **CREDIT AMOUNT** and enter the amount

\*\*NET AMOUNT SHOULD BE 0.00\*\*

#### Select SAVE AND POST ACCOUNTING

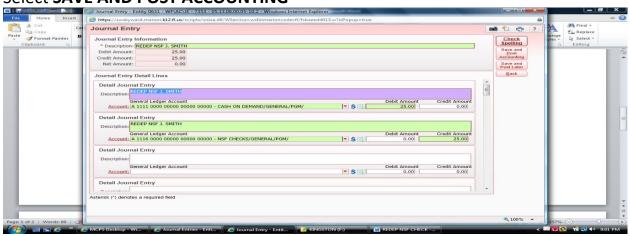

#### Select PROCESS JOURNAL ENTRY

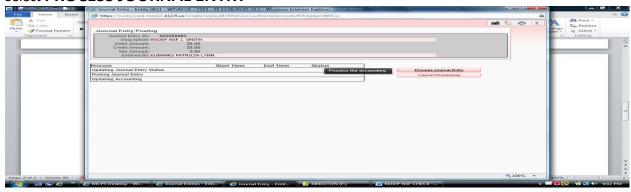

#### Select **DISPLAY REPORT**

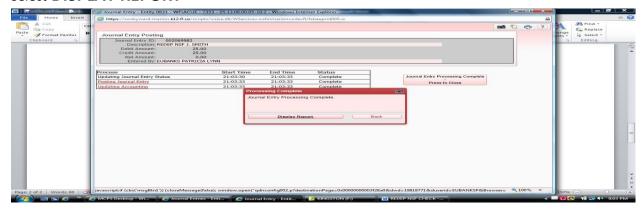

#### **PRINT**

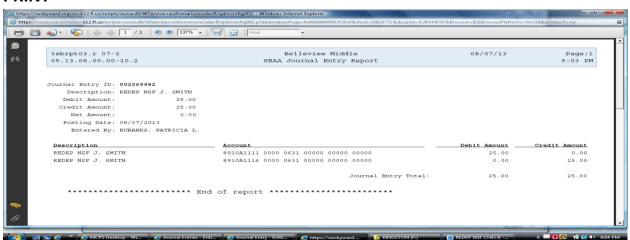

#### **Select PRESS TO CLOSE**

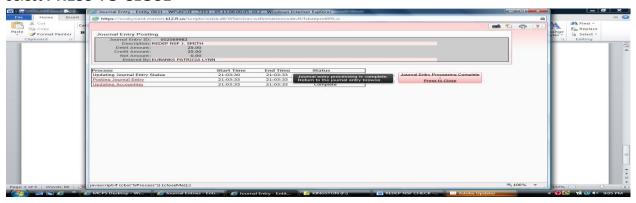

# **POSTING INVESTMENT INTEREST – CD/Savings**

#### SBAA

#### Select Journal Entries

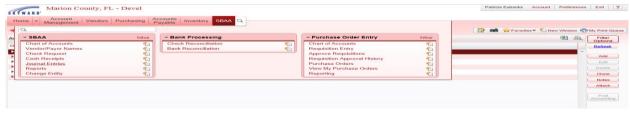

#### Click ADD

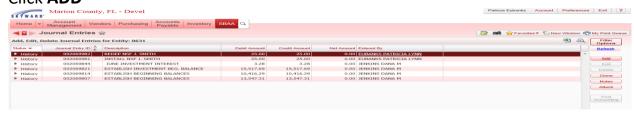

Change the date to reflect the date the interest was accrued in .

Enter **Description** 

Tab to **DETAIL JOURNAL ENTRY** 

Re-Enter **Description** 

#### **Enter Account**

Tab to **CREDIT AMOUNT** and enter the amount

Tab to second **DETAIL JOURNAL ENTRY** line

Re-Enter **Description** 

#### **Enter Account**

Tab to **DEBIT AMOUNT** and enter the amount

\*\*NET AMOUNT SHOULD BE 0.00\*\*

#### Select SAVE AND POST ACCOUNTING

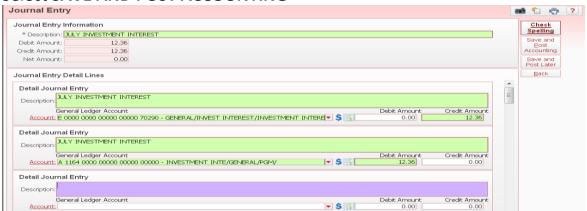

#### Click on **PROCESS JOURNAL ENTRY**

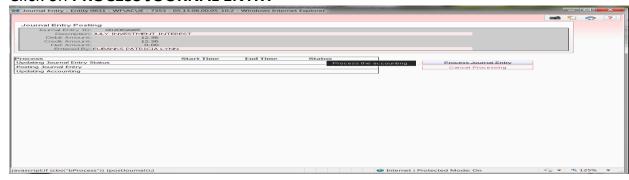

#### Click on **DISPLAY REPORT**

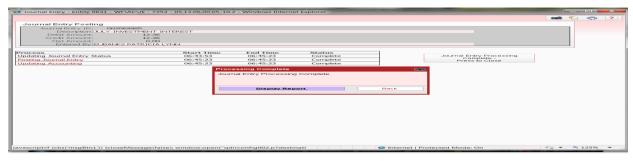

#### **Print** your **Journal Entry Report**

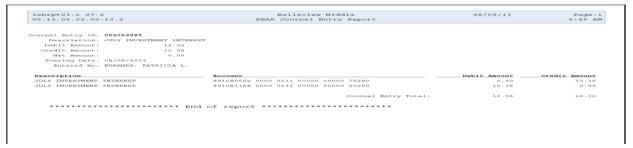

#### SELECT PROCESS TO CLOSE

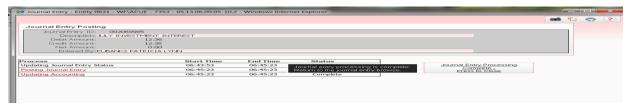

#### **SBAA**

Chart of Accounts: check your balance in account A1164 (adjusted ending balance) your balance should match the balance on the email.

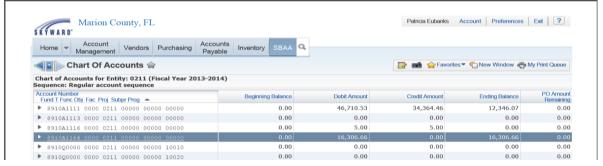

## **POSTING BANK CHARGES AND NSF FEES**

- A- Money going OUT of the account = CREDIT
  - A- Money going IN the account = DEBIT
- L- Money going OUT of the account = DEBIT
  - L- Money going IN the account = CREDIT

#### **SBAA**

#### Select Journal Entries

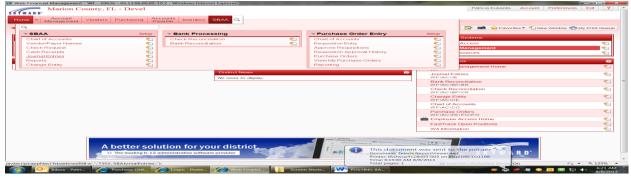

#### Click ADD

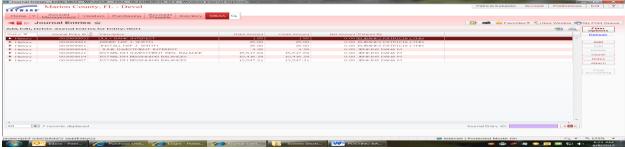

Change the date to reflect the month the charges and fees were accrued in.

**Enter Description** 

Tab to **DETAIL JOURNAL ENTRY** 

**Re-Enter Description** 

Enter Account (L 9010 General ACCOUNT)

Tab to **DEBIT AMOUNT** and enter the amount

Tab to second **DETAIL JOURNAL ENTRY** line

**Re-Enter Description** 

Enter Account (A 0100 Checking)

Tab to **CREDIT AMOUNT** and enter the amount

\*\*NET AMOUNT SHOULD BE 0.00\*\*

#### Select SAVE AND POST ACCOUNTING

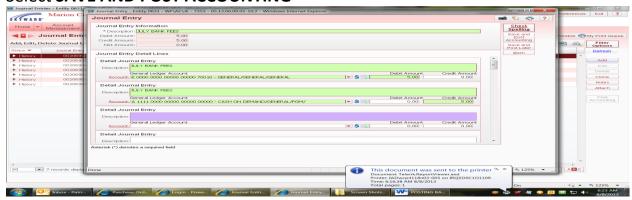

#### Click on PROCESS JOURNAL ENTRY

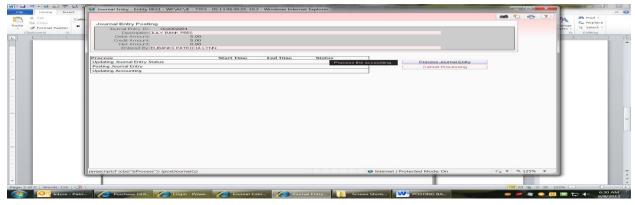

#### Click on **DISPLAY REPORT**

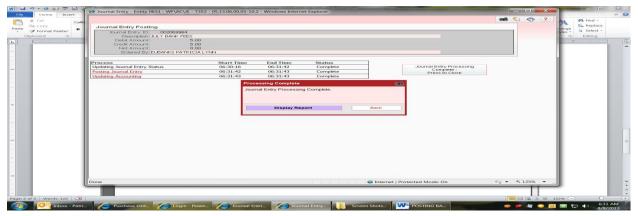

**Print your Journal Entry Report** 

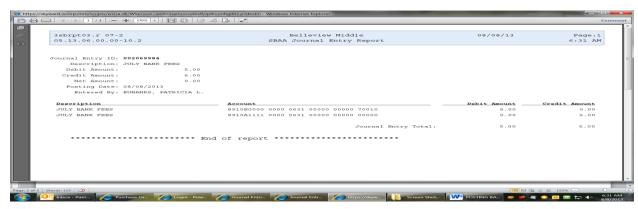

#### Select PRESS TO CLOSE

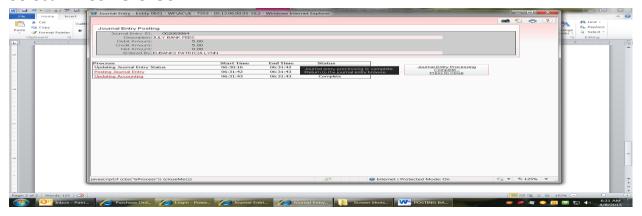

# **POSTING BANK INTEREST - Checking**

- A- Money going OUT of the account = CREDIT
  - A- Money going IN the account = DEBIT
- L- Money going OUT of the account = DEBIT
  - L- Money going IN the account = CREDIT

#### SBAA

#### Select Journal Entries

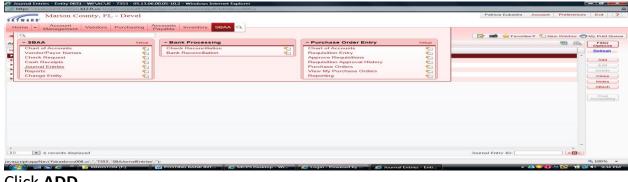

#### Click ADD

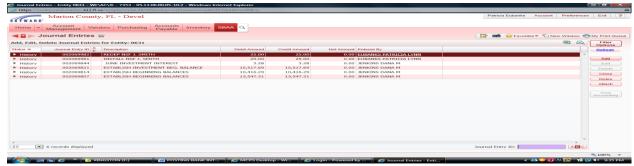

Change the date to reflect the month the interest accrued in.

**Enter Description** 

Tab to **DETAIL JOURNAL ENTRY** 

**Re-Enter Description** 

Enter Account (A 0100 Checking)

Tab to **DEBIT AMOUNT** and enter the amount

Tab to second **DETAIL JOURNAL ENTRY** line

Re-Enter **Description** 

Enter Account (USE ACCOUNT NUMBER L 9010 GENERAL)

Tab to **CREDIT AMOUNT** and enter the amount

\*\*NET AMOUNT SHOULD BE 0.00\*\*

Select SAVE AND POST ACCOUNTING

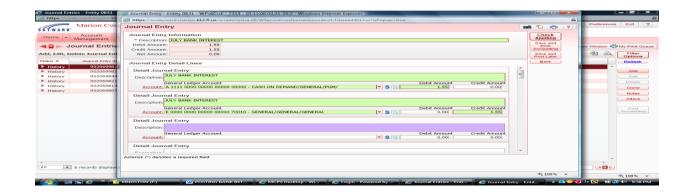

### Click on **PROCESS JOURNAL ENTRY**

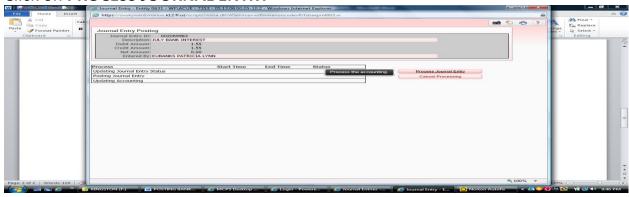

### Click on **DISPLAY REPORT**

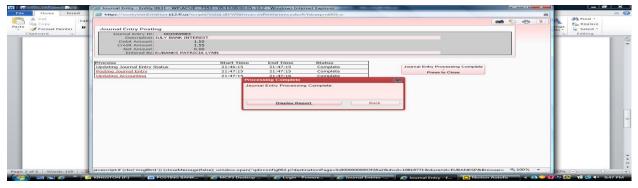

### **Print your Journal Entry Report**

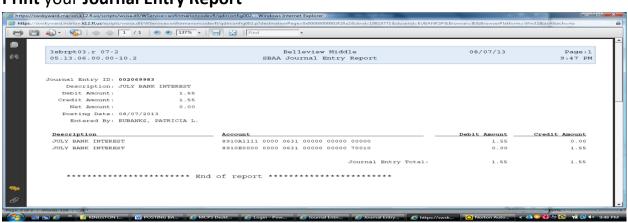

SELECT PROCESS TO CL

### POSTING TRANSFERS – From one account to another

### **SBAA**

### **Select Journal Entries**

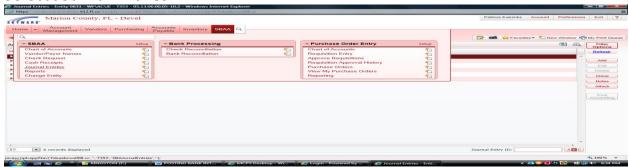

### Click **ADD**

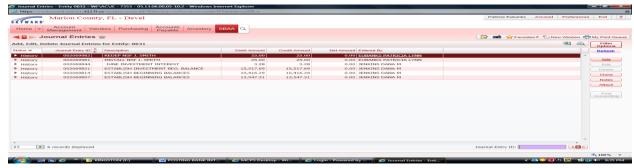

**Enter Description** 

Tab to **DETAIL JOURNAL ENTRY** 

Re-Enter **Description** 

Enter Account (TYPE L AND SELECT THE ACCOUNT FROM THE DOWN BOX THAT YOU WOULD LIKE TO **CREDIT**)

Tab to **CREDIT AMOUNT** and enter the amount

Tab to second **DETAIL JOURNAL ENTRY** line

Re-Enter **Description** 

Enter Account (TYPE L AND SELECT THE ACCOUNT FROM THE DOWN BOX THAT YOU WOULD LIKE TO **DEBIT**)

Tab to **DEBIT AMOUNT** and enter the amount

\*\*NET AMOUNT SHOULD BE 0.00\*\*

### Select SAVE AND POST ACCOUNTING

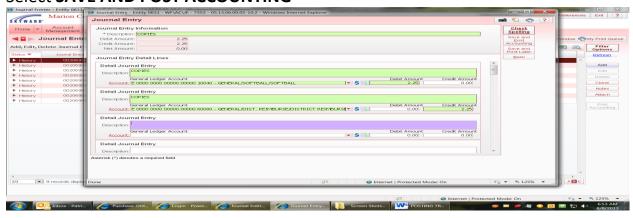

### Click on PROCESS JOURNAL ENTRY

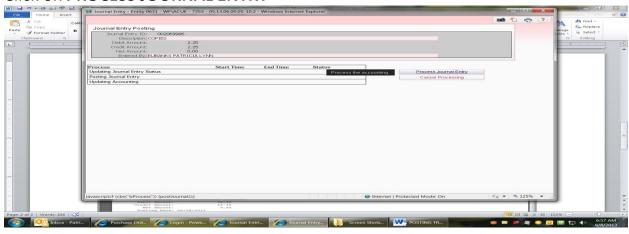

### Click on **DISPLAY REPORT**

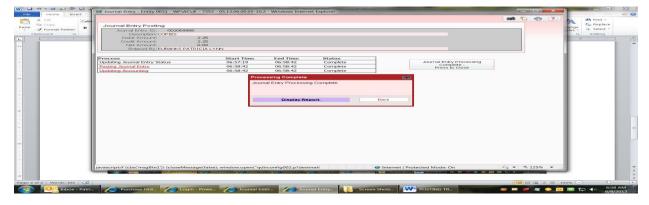

### **Print your Journal Entry Report**

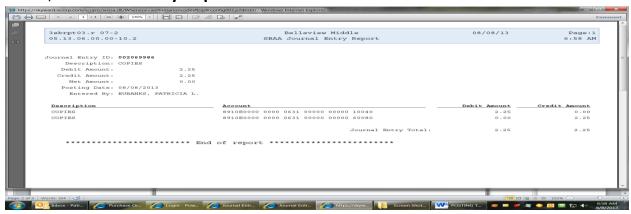

### **SELECT PROCESS TO CLOSE**

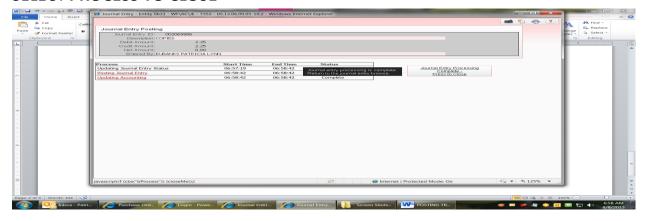

### **HOW TO LOOK FOR DORMANT ACCOUNTS**

SBAA
CHART OF ACCOUNTS

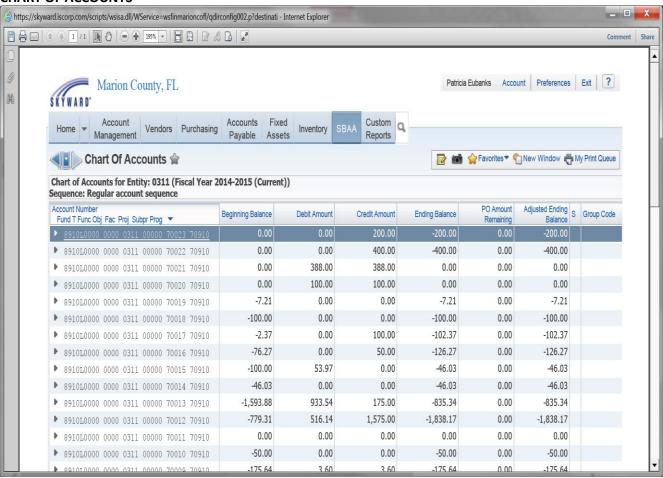

Look at your Beginning Balance and your Adjusted Ending Balance and compare the amounts and if they are the same then the account had no transactions for the year. After you get your Dormant Account list then you can take a closer look at the accounts and make sure no transactions have taken place.

Once you have your final list and if the account numbers would normally get moved up to the 9010 General you can do your JE to move the money.

# SINGLE ACCOUNT HISTORY

### **SBAA**

### Reports

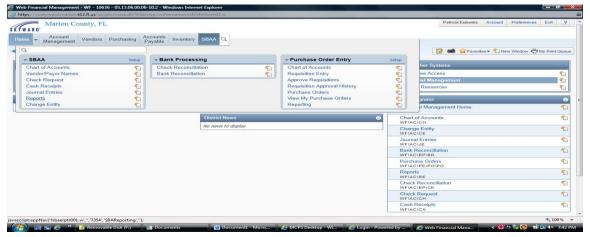

**Account Activity Report** 

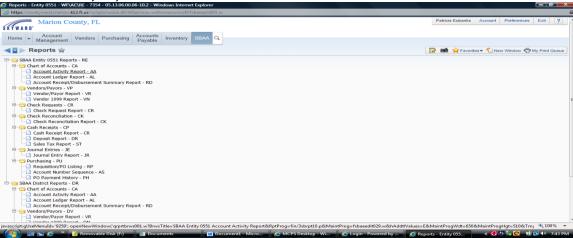

### Add

**Enter Template Description: Single Account Activity or Account Name Select the Date Selection from down box** 

**Click Account Ranges** 

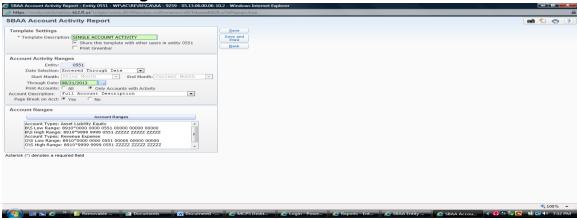

**Account Status: Active** 

Under Operating Statement Accounts: Uncheck the two boxes
Under Balance Sheet Accounts: Uncheck Asset and Equity
Enter your Program Number (account number) in the Low and High
Enter your Subproject Number in the Low and High (if you have one)
SAVE

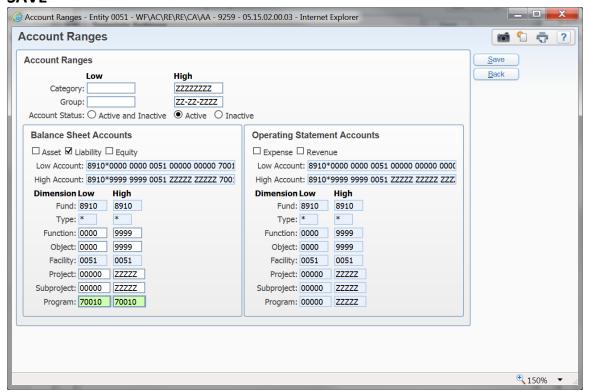

### **Click: Save and Print**

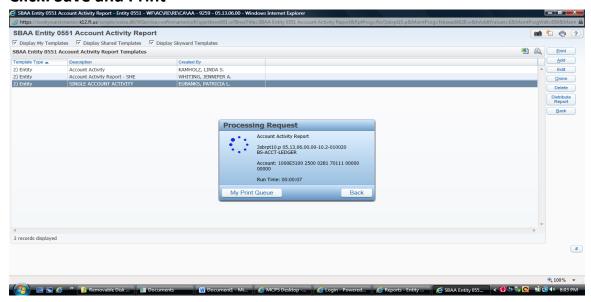

### **View Report**

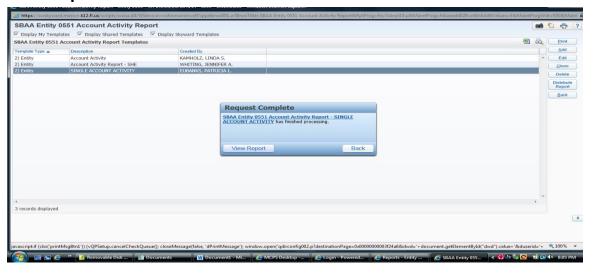

### **Print**

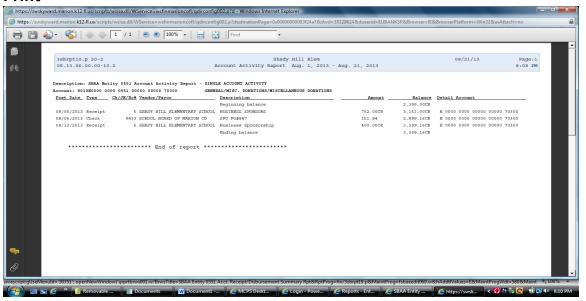

# CHECKING YOUR NSF ACCOUNT

TO MAKE SURE YOU ARE RECEIVING ALL PAYMENTS FROM ENVISION

#### **SBAA**

### **CHART OF ACCOUNTS**

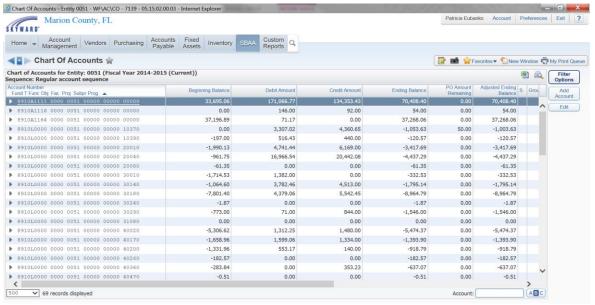

**EXPAND YOUR A0140 ACCOUNT (NSF)** 

LOOK FOR THE JOURNAL ENTRIES

NOW YOU SHOULD BE ABLE TO SEE YOU'RE TRANSACTIONS

YOU NEED TO LOOK TO MAKE SURE YOU SEE AN INSTALL AND A RE-DEP. FOR EACH PERSON.

IF NOT, AND IT'S BEEN A MONTH THEN YOU WILL NEED TO CALL ENVISION TO SEE WHY YOU HAVEN'T RECEIVED THE NOTIFICATION. (1-800-618-1110)

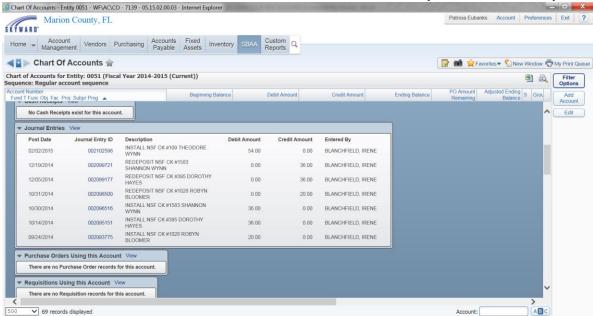

IF YOU HAVE ANY QUESTION ABOUT THIS SCREENSHOT PLEASE INTERNAL AUDITING.

# **VENDOR/PAYOR REPORT**

### SBAA Reports

**Vendor/Payor Report** 

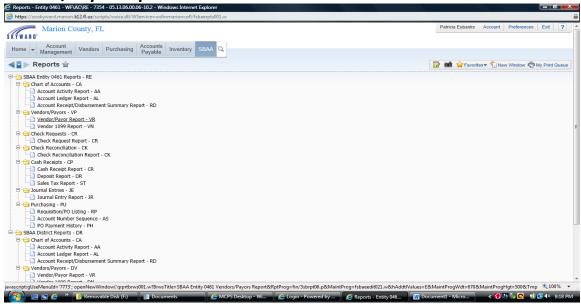

Enter Template Description: Vendor Report
Select Check Date Range (from drop down box)
Click on Report only on a single vendor/payee
Enter Vendor/Payee (start typing the vendor and select from drop down box)
Save and Print

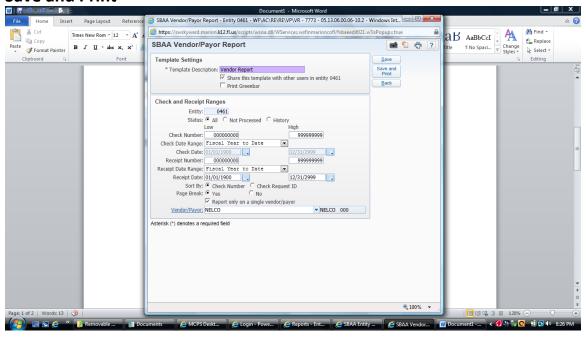

### **View Report**

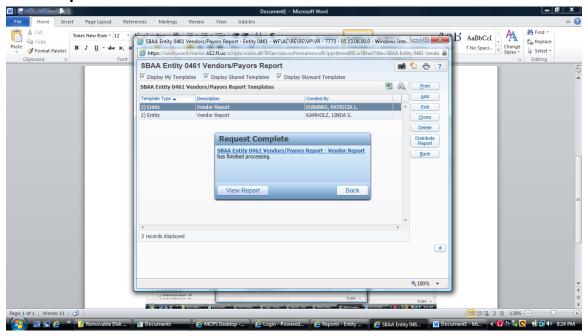

#### **Print**

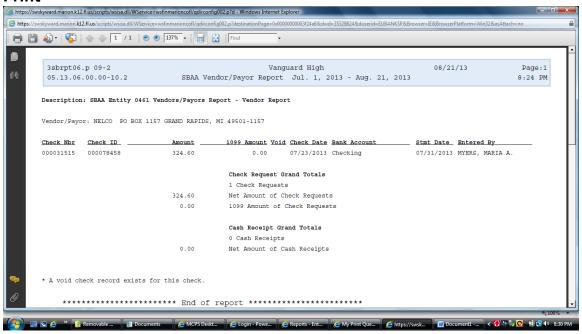

# **Account Activity Report**

(Account Histories)

**SBAA** 

**Reports** 

**Account Activity Report** 

**Date Selection: Prior Month** (or you can change the date selection by clicking on the arrow)

### **Save and Print**

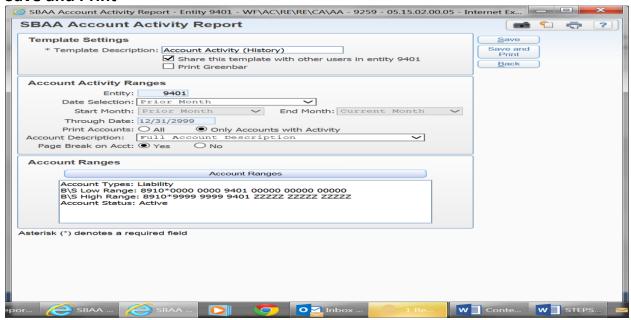

If your report does not work....make sure the Account Ranges are setup correctly. Click on Account Ranges to make sure the Subproject and Program Number are setup like the below screenshot. Also look and make sure your Facility number is your schools number.

Click: Save

### Click: Save and Print

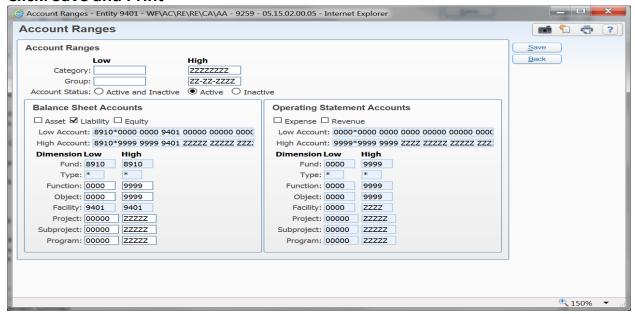

**Print your Account Histories** 

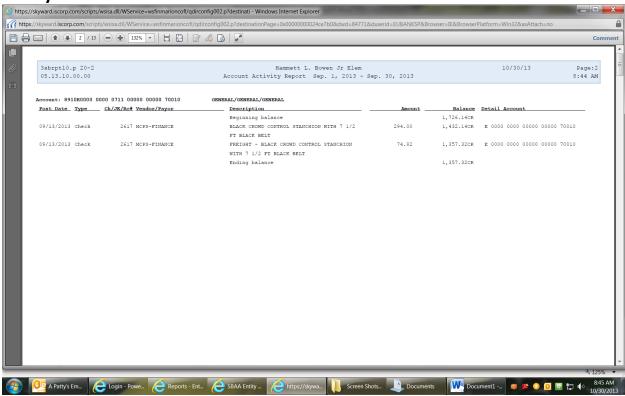

### **Journal Entries**

### **SBAA**

### **Journal Entry**

### Add

Post any JE's from your bank statement (charges, interest, return checks etc.) Please make sure your Posting Date is the transaction date on your bank statement. You will need to do separate JE's for each item. Please note that all deposits other than interest, NSF or other charges, should be entered as a deposit and you should use the date listed on the bank statement.

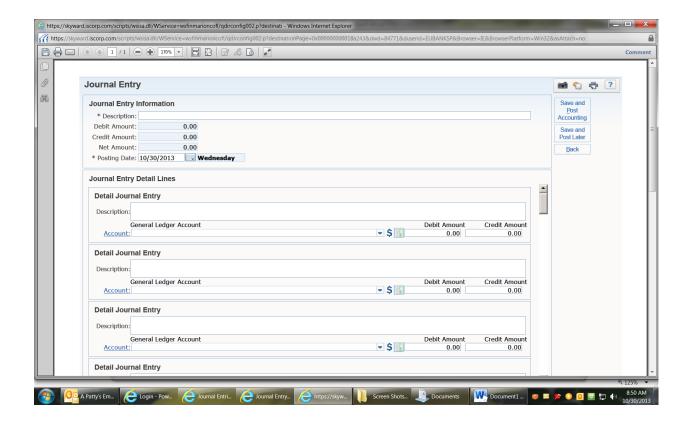

# **Check Reconciliation**

Have you done your Journal Entries for NSF's, Bank Charges, and Interest etc.? If yes, then proceed. If not, then do them before continuing but make sure you use the correct date (the bank date on your statement).

# SBAA Bank Processing

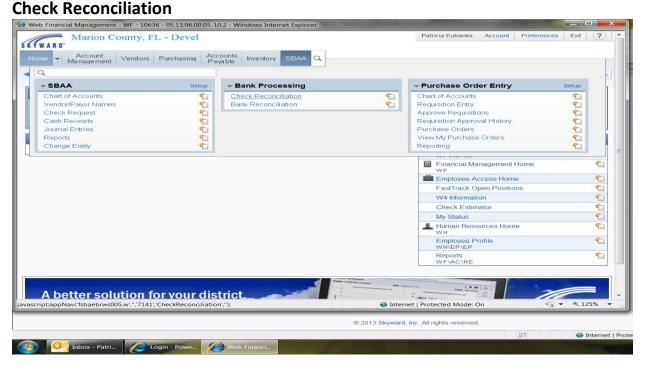

### **Select Mass Add Statement**

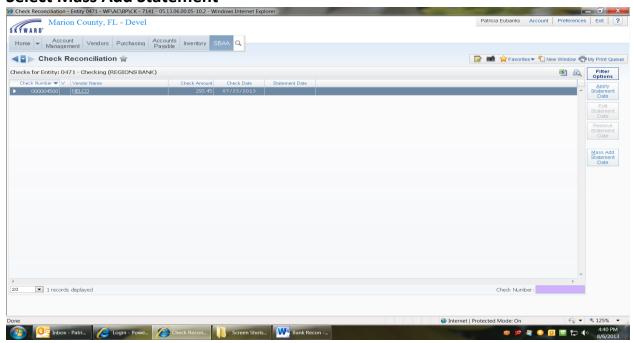

**Enter Statement Date** (always the last day of the month) **Select Checks to Apply Statement Date** 

Check Reconciliation - Entity 0471 - WF\AC\BP\CK - 7141 - 05.13.06.00.05-10.2 - Windows Internet Explorer Marion County, FL - Devel Patricia Eubanks Account Preferences Exit ? Home Account Management Vendors Purchasing Accounts Payable Inventory SBAA Q Favorites ▼ 1 New Window TMy Print Queue Checks for Entity: 0471 - Checking (REGIONS BANK) Filter Options 
 Check Number ▼
 V
 Vendor Name

 ▶
 000004500
 NELCQ
 Mass Add Statement Date - Entity 0471 - WF\AC\BP\CK - 7141 - 05.13.06.00.05-10.2 - Windows Internet Explorer \_ - × Mass Add Statement Date 📹 😘 👨 ? Mass Add Statement Date Bank Account: Checking
Statement Date to apply to checks: 07/31/2013 (REGIONS BANK) Internet | Protected Mode: On € ▼ 4 125% ▼ ▼ 1 records displayed Check Number: Internet | Protected Mode: On 🚱 💽 Inbox - Patri... 🎉 Login - Powe... 🧷 Check Recon... 🔏 Mass Add St... 📗 Screen Shots... 🕠 Bank Recon -...

There are boxes on the left side, so using your bank statement put a check mark in the box of the checks that have cleared. It is helpful that you compare the amounts from the bank statement to the amounts in Skyward. Sometimes checks clear for the wrong amount. Make note if you see an error but go ahead and mark that check as cleared. You will need to do a Journal Entry to fix. See Journal Entry examples on correcting.

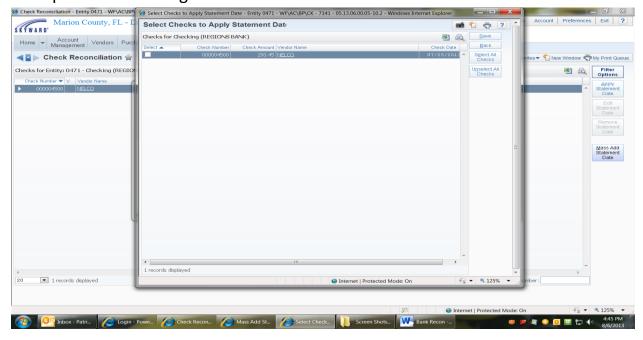

Select Save (after all cleared checks are check off)

# **Steps for Monthly Reports and Bank Reconciliation**

<u>Journal Entries</u> (look for any Fees, NSF Checks and Interest etc. on your bank statement) Post your journal entries and make sure you use the Transaction Date on the bank statement for the Posting Date.

<u>Check Reconciliation</u> (look on your bank statement for the checks that cleared)

<u>Bank Reconciliation</u> (after you have entered in your information your Variance should be zero, if not, and you don't see the problem please call Mimi or Ben)

After you have balanced and printed your Bank Reconciliation you will need to run and print the following reports in detail.

### **Account Ledger Report**

Journal Entry Report (monthly report that shows all JE's)

# **Cash Receipt Report**

### **Check Request Report**

After all reports have been signed by you and your principal, upload to your Bank Reconciliation in SBAA. This should be completed by the 15th of the month following the month you are reconcilint.

Bank Reconciliation
Bank Statement
Account Ledger Report
Journal Entry Report
Cash Receipt Report
Check Request Report

# **Bank Reconciliation**

# SBAA Bank Processing Bank Reconciliation

### Add

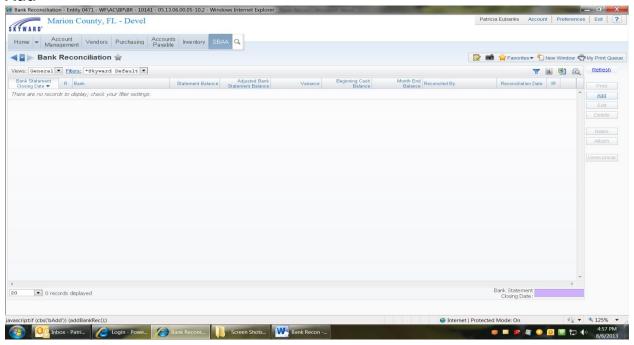

Enter Bank Statement Closing Date (the last day of the month)
Enter Balance Shown on Bank Statement (Current Balance, Ending Balance)
Select Continue

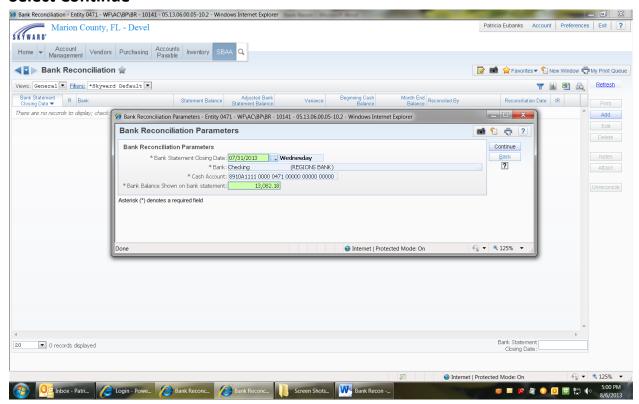

### **Select Calculate Amounts**

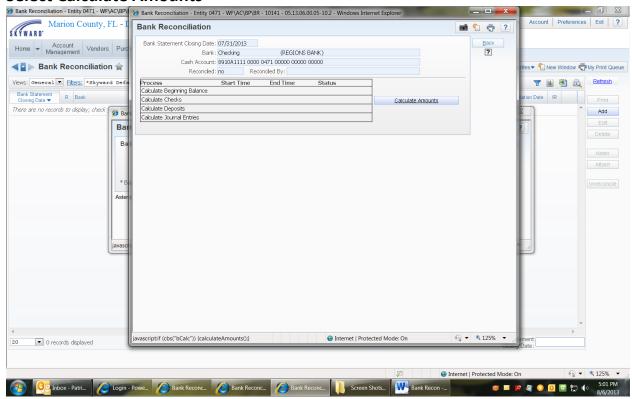

Note the amount of the VARIANCE at the bottom of the page. Is it ZERO? If YES proceed with the next step.

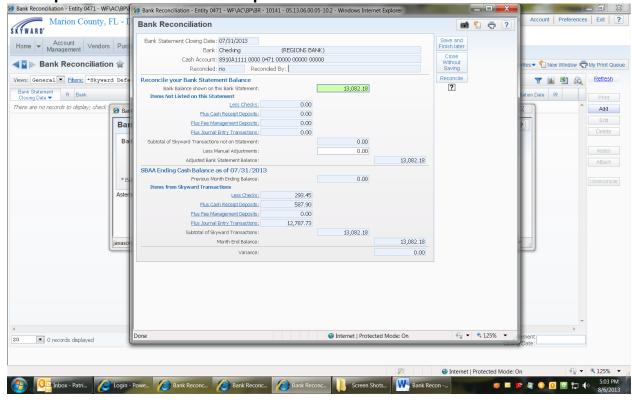

If your VARIANCE is ZERO then Select RECONCILE

If your VARIANCE is not ZERO call Internal Auditing

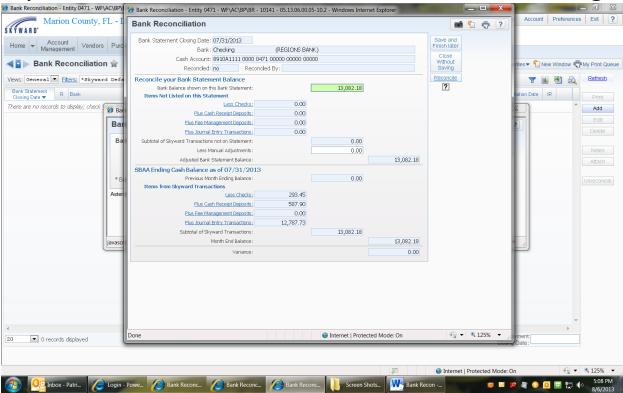

A pop-up box will appear asking you if you REALLY want to mark this month as reconciled. **Click OK** 

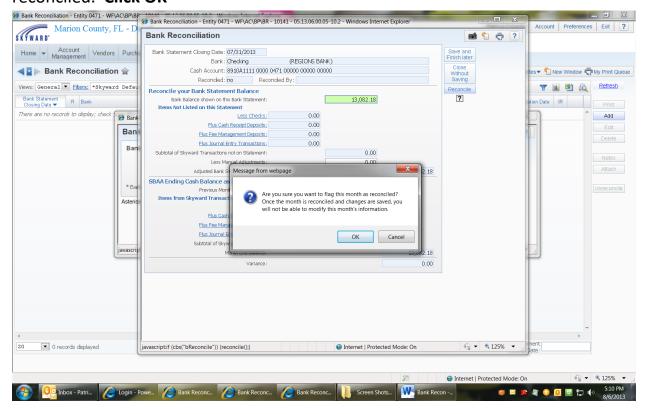

You'll be brought back out to the screen with all bank reconciliations on it. Highlight the month you just reconciled

### **PRINT**

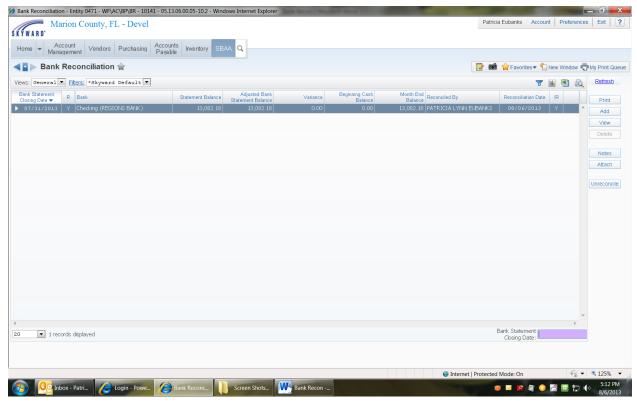

# Select DETAIL and ALL TRANSACTIONS Select Print

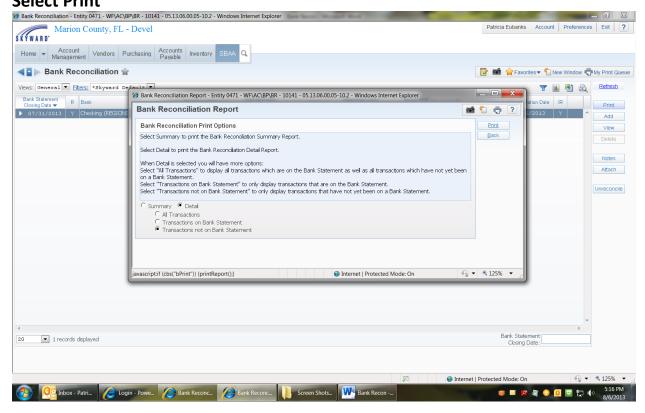

### **View Report**

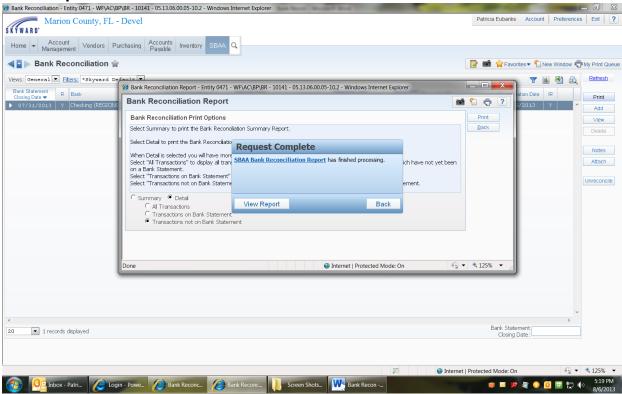

A PDF file will open

### **Print the Bank Reconciliation**

You and your Principal need to sign and date this report

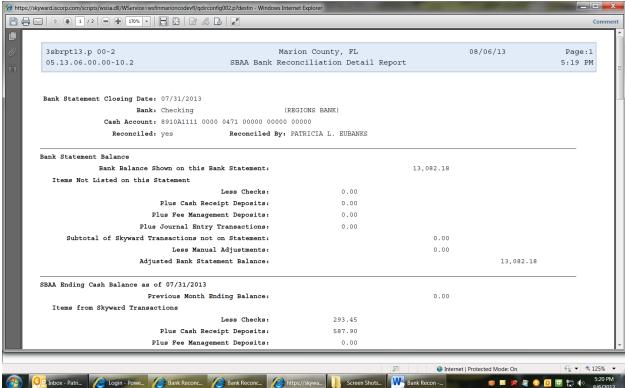

# **Account Ledger Report**

You can also use this report for your account histories for fundraisers. This report is much easier to read since all the deposits are together and all the checks are together (see screen shots).

### **SBAA**

**Reports** 

**Account Ledger Report** 

Add

Enter Template Description: Account Number or Account Name etc.

**Date Selection:** Entered Month Range

**Start Month:** Select your month **End Month:** Select your month

Check off: Cash Receipts, Check Requests, Journal Entries

Check Report on a Single Account

**Enter the Account Number** 

**Account Status: Both** 

Page Break on Account: No

**Save and Print** 

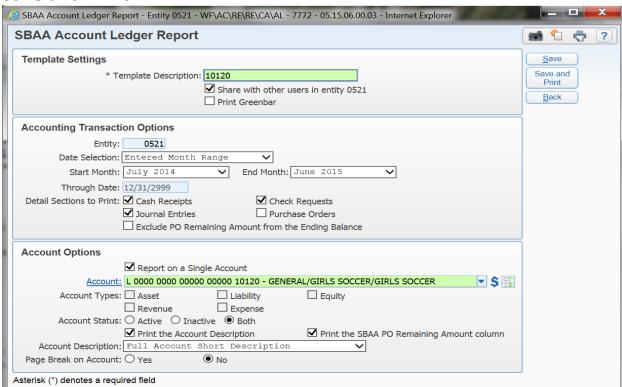

# **Journal Entry Report (Monthly)**

### **SBAA**

### **Reports**

### **Journal Entry Report**

Make sure you choose detail, no page breaks.

Edit (change Post Date to the first day of the month to the last day of the

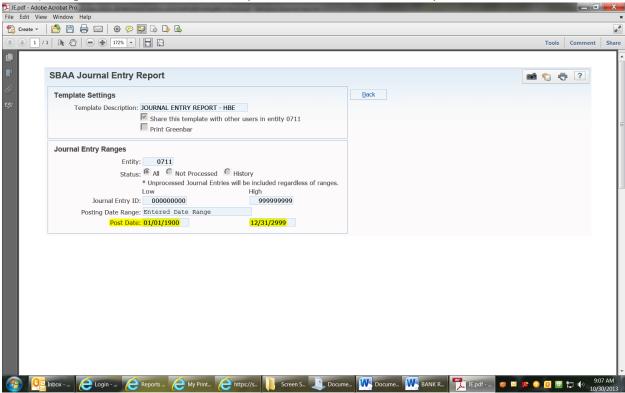

### **Print**

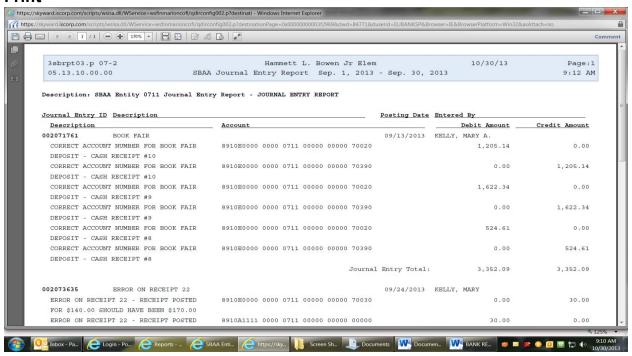

# **CASH RECEIPT REPORT**

SBAA
Reports
Cash Receipt Report
Edit
Enter Date Range
Select Detail
Save and Print
Print

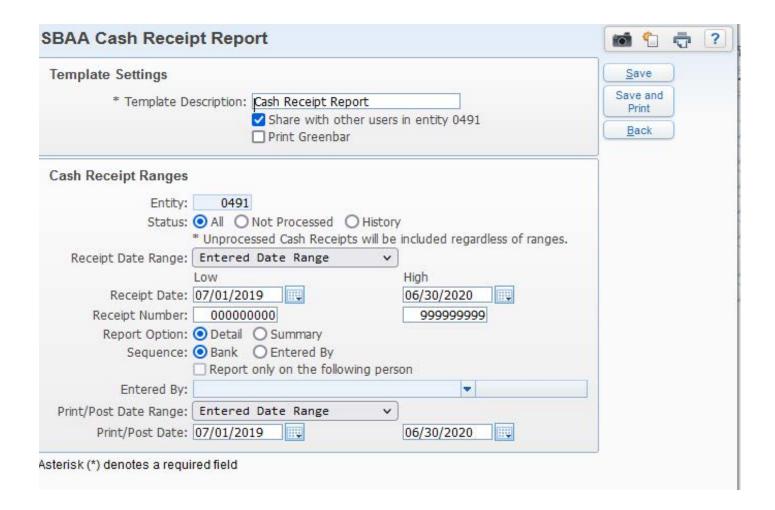

# **CHECK REQUEST REPORT**

SBAA
Reports
Check Request Report
Choose Detail
No page breaks
Edit (change Start Month and End
Month) Save and Print

### **Print**

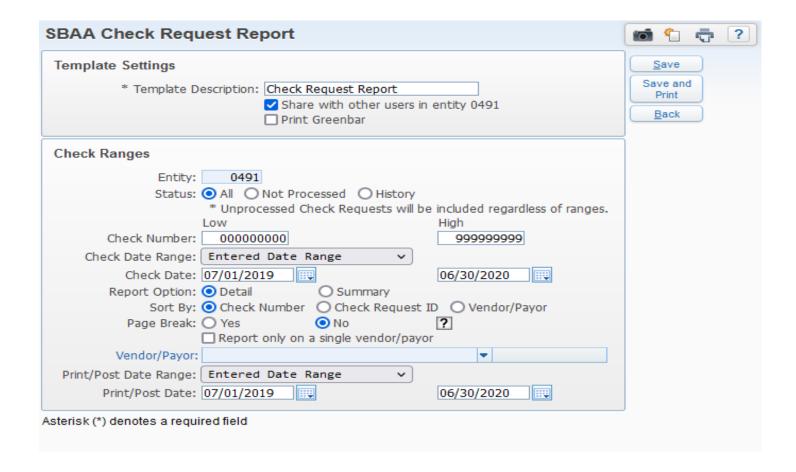

# S.B.A.A. ATTACHMENTS

### Check Request - CH

- Invoice, with total circled and initialed by Bookkeeper and signed by Principal
- Check with check stub. 2 signatures on check
- Check Request, if applicable
- Requisition Entry/Purchase Order, if applicable
- Proof of approval if > \$1000.00

### Cash Receipts - CA

- Report of Monies Collected: 2 signatures
- Other supporting document: 2 signatures
- Deposit Slip: Filled out by bookkeeper
- Bank Validation Slip
- Deposit made within 5 calendar days

### Journal Entries – JE (2 signatures on all documents)

- Transfers: Memo from requesting person explaining reason for transfer
- NSF Checks: Copy of bank statement and/or documentation from Envision Check Solutions or Bank
- Bank Interest: Copy of bank statement
- Bank Adjustments: Copy of bank statement

### Bank Reconciliation - BR

- Bank Reconciliation Report (minimum 2 pages): 2 signatures
- Bank Statement: 2 signatures (other than Bookkeeper)
- Account Ledger Report: First page of subsequent pages signed (Reviewed and Approved) by Bookkeeper and Principal.
- Journal Entry Report
- Cash Receipt Report: Written statement if no deposits
- Check Request Report
- \*\*\*Do not upload the Receipt/Disbursement Summary Report in place of separate Cash Receipt and Check Request Reports\*\*\*